## **Specifications**

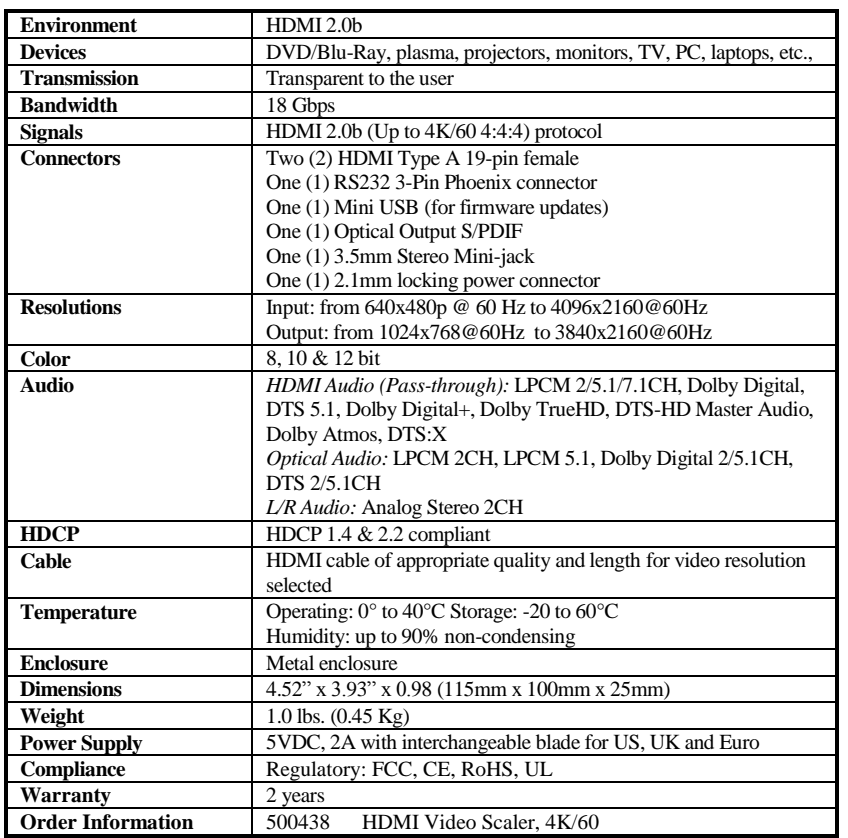

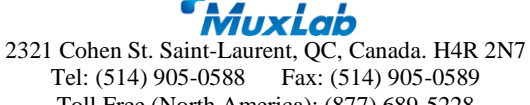

Tel: (514) 905-0588 Fax: (514) 905-0589 Toll Free (North America): (877) 689-5228 E-mail: [info@muxlab.com](mailto:info@muxlab.com) URL[: www.muxlab.com](file:///C:/Users/r.felix/R&D/PROJECT/VICTORIA_B_391/Documents/Original%20Documents/www.muxlab.com)

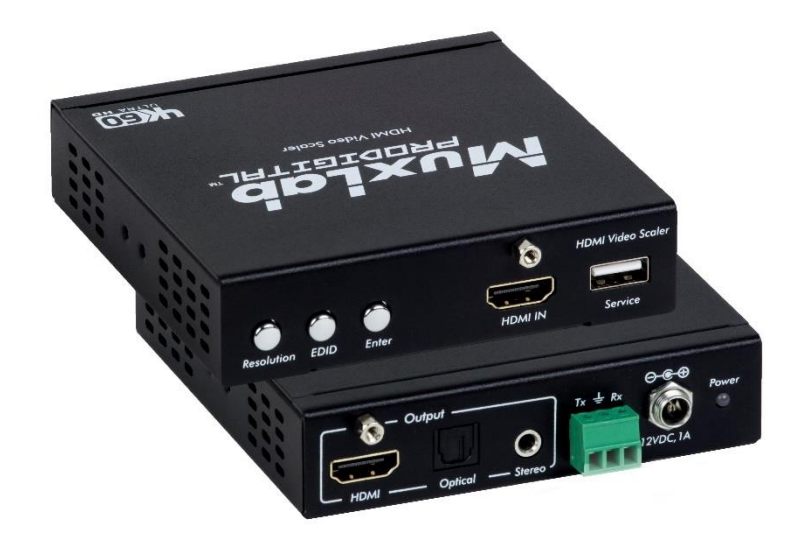

### **HDMI Video Scaler 4K/60 500438 Quick Installation Guide**

#### **Overview**

The HDMI Video Scaler (500438) allows one (1) HDMI source to be distributed to one (1) HDMI display. The scaler supports video sources up to 4096 x 2160 @ 60 Hz, 12 bit color and HD audio. The scaler is able to upscale up to 3840 x 2160 @ 60Hz and downscale to 1024 x 768 @ 60Hz. It is HDCP 2.2 compliant, has audio extraction capability, OSD (On Screen Display) configuration menu, and may be controlled via RS232.

#### **Applications**

Applications include; commercial and residential AV systems, classroom projector systems, digital signage, boardroom systems, collaborative PC systems, and medical information systems.

# **Installation**

- 1. Identify the connectors as indicated in the product. Please refer to the above picture for details.
- 2. Connect the HDMI video source to the input connector of the HDMI Video Scaler.
- 3. Connect the HDMI display equipment to the scaled HDMI output connector of the HDMI Video Scaler.
- 4. Connect the audio output from the unit to the audio system.

© MuxLab Inc. 94-000893-A SE-000893-A

- 5. Connect the 5 VDC power supply to the product first, and then plug the power supply into an AC power outlet. LED must light solid blue.
- 6. Select the appropriate mode using the front "Resolution" button, options will be displayed on the screen:
	- Auto: Video capability supported by the television.
	- Upscaling: Press the button several times to select the desired upscaled resolution. Then, press the "Enter" button to save it.
	- Downscaling: Press the button several times to select the desired downscaled resolution. Then, press the "Enter" button to save it.

**Note:** Ensure the selected resolution and frame rate are supported by the monitor display.

- 7. Configure the EDID and audio mode by selecting the front "EDID" button multiples times to select the desired configuration. Then, press the "Enter" button to save it.
- 8. Power on the HDMI equipment and verify the image quality.
- 9. To validate the configuration press the front "Enter" button to activate the OSD. Source, Input and Output information will be displayed on the screen.
- 10. The following diagram shows the final configuration:

### **Troubleshooting**

The following table describes some of the symptoms, probable causes and possible solutions in respect to the installation of the HDMI Video Scaler:

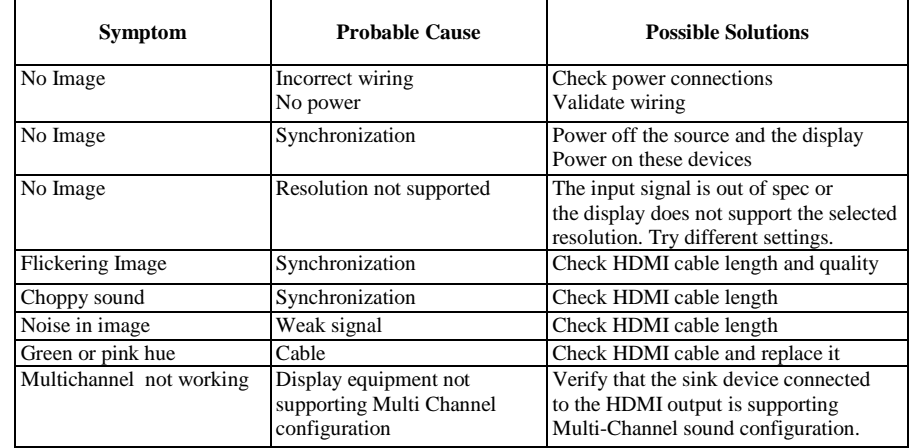

If you still cannot diagnose the problem, please call MuxLab Customer Technical Support at 877-689-5228 (toll-free in North America) or (+1) 514-905-0588 (International).

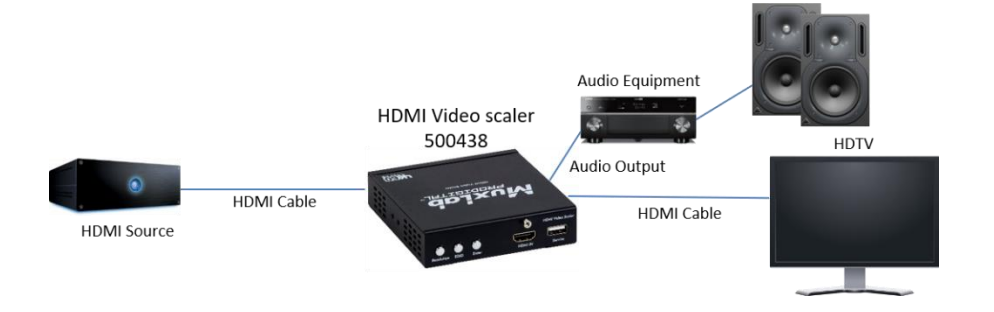